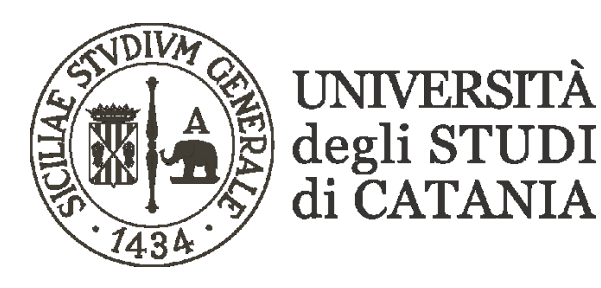

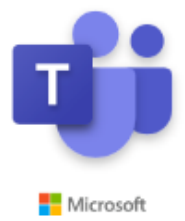

### **Guida base all'utilizzo di Microsoft Teams per video lezioni (registrazioni Stream per i docenti non strutturati)**

**Generalmente tutte le registrazioni effettuate su Teams vengono salvate direttamente su Microsoft Stream, il servizio di streaming video privato dell'organizzazione. Ciò non accadrà più per i docenti non strutturati (docenti a contratto, ecc.) ai quali viene assegnata una licenza A1 di Microsoft Office 365 la quale, dalla fine del mese di agosto 2020, non include più questa funzionalità automatica.**

**Pertanto, le registrazioni effettuate dai docenti non strutturati verranno indicate disponibili sulla chat della classe solo per un periodo limitato (p. es. con la dicitura "scade tra 20 giorni").**

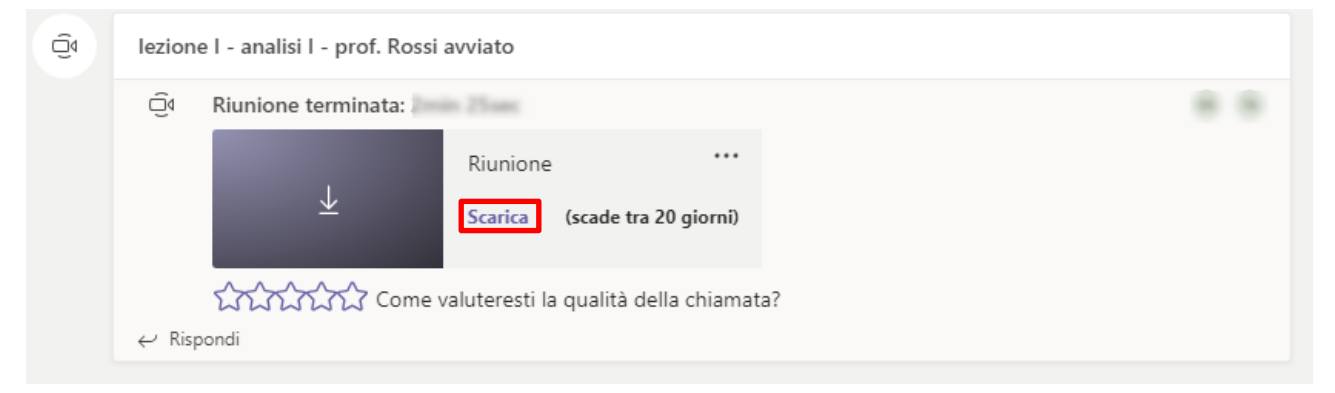

# **Alla scadenza il video viene definitivamente eliminato e non è più recuperabile neanche dagli amministratori di sistema!**

**Per non perdere irrimediabilmente la registrazione, occorre che il docente, alla fine di ogni lezione, scarichi il video sul proprio computer (cliccando su "Scarica").** 

**Effettuato il download verrà salvato un file "video.mp4" sul PC in uso (non è possibile eseguire questa operazione con i dispositivi mobili); è opportuno rinominare il file (es. lezione01–Analisi\_matematica\_I–prof\_Rossi–10-10-2020.mp4).**

**Per rendere disponibili sul team dell'insegnamento in maniera permanente i video delle lezioni così salvati occorre operare secondo i passaggi descritti nelle pagine successive. Inizialmente bisognerà creare un canale su Stream e renderlo visibile in Teams aggiungendo una nuova "scheda" sul Team/insegnamento, e solo dopo si potranno pubblicare i file video delle singole lezioni.**

**Non è opportuno allegare i file mp4 direttamente alla chat del Team/insegnamento in quanto questa operazione, pur rendendo fruibile il video in maniera più diretta, consente facilmente la divulgazione dello stesso al di fuori dell'organizzazione.**

## **Creazione Canale su Microsoft Stream (occorre un canale per ciascun insegnamento tenuto)**

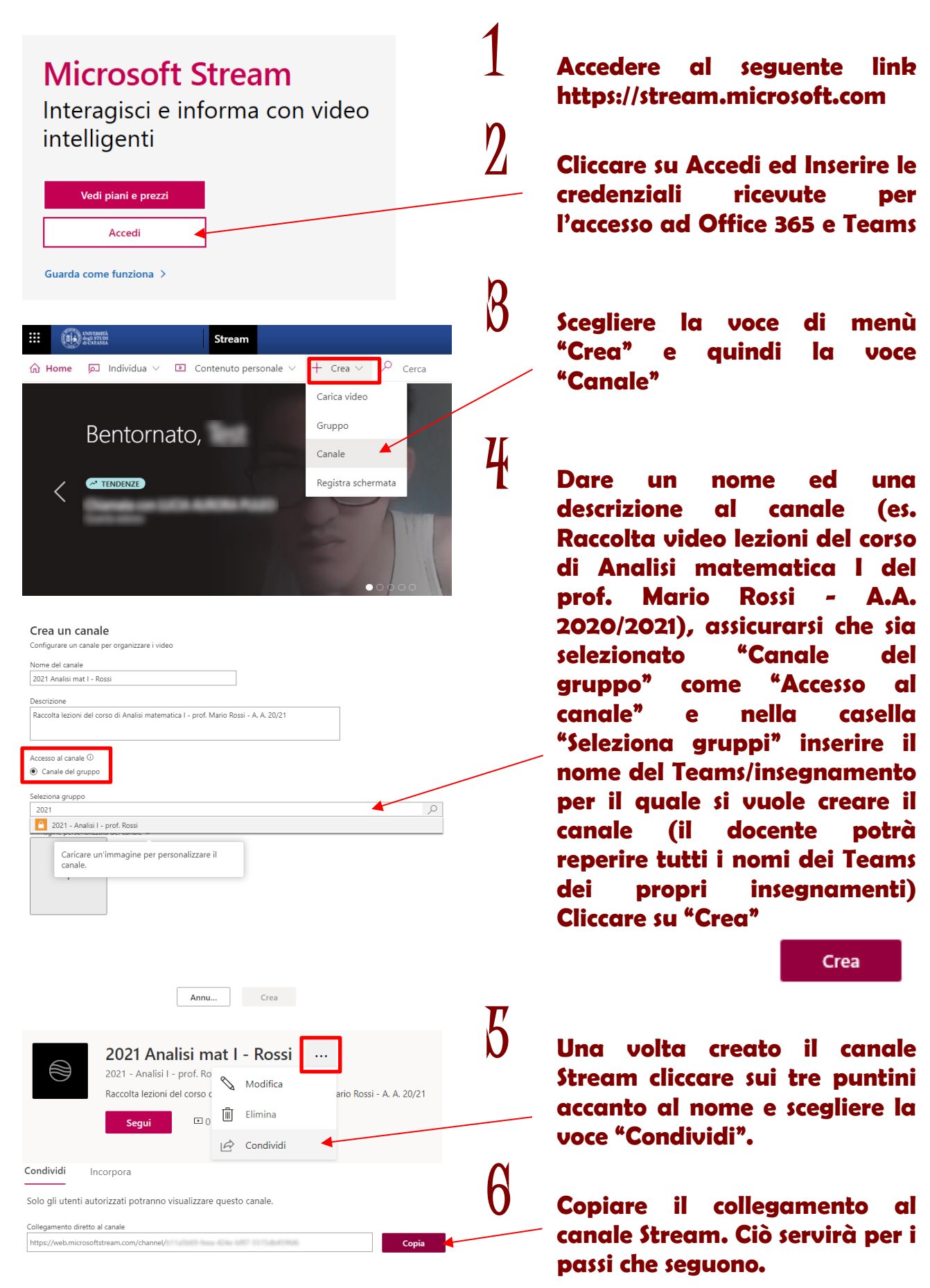

#### **Condivisione del Canale video Stream su Microsoft Teams**

1 **Accedere al proprio**  Microsoft Teams **Teams/insegnamento su Microsoft Teams (v. guida base all'utilizzo di Microsoft Teams per video lezioni - per i docenti)** etti il tuo account di lavoro o scolastico oppure<br>il tuo account Microsoft. 2 **Cliccare sul segno "+" presente nella barra superiore del Team** Registrati gratuitame **per aggiungere una scheda** Generale Post File Blocco appunti della cl... Attività Grades + 3 **Nella finestra "Aggiungi una**  selezionare .<br>Aggiungi una scheda **relativa a "Stream"** 理 NT A  $\Box$ Stream  $q$   $\vert$ aP 4 **Scegliere "Canale" e cercare il canale Easyle Contract Contract Contract Contract Contract Contract Contract Contract Contract Contract Contract Contract Contract Contract Contract Contract Contract Contract Contract Contract Contract Contract Contract Contr precedentemente creato su Stream (oppure incollare il collegamento copiato al punto**   $Informazioni  $\times$$  $\blacktriangleright$  Stream **6 a pag. 2 della presente**  ⊕ Canale ∩ Video **guida), selezionare il canale e**  Cerca o incolla un collegamento diretto a un canale di Mic **cliccare su "salva"** canale Channe Stream gro  $\circledcirc$  $\Delta$ Salva  $\vec{5}$  Su Teams, apparirà una nuova **scheda nella barra superiore che permetterà l'accesso diretto**  Pubblica un commento sul canale relativo a **Indietro** Salva questa scheda **al canale Video del Team/insegnamento che**  Generale Post File Blocco appunti della cl... Canale **raccoglierà tutti i video delle lezioni del corso.**

#### **Pubblicazione del video della lezione sul canale Stream**

![](_page_3_Figure_1.jpeg)

7 **Nella finestra "Aggiungi video a gruppo/canali" selezionare la voce "Canali" e cercare tramite la casella di testo il nome del canale Stream sul quale pubblicare il video appena salvato.**

> **Il video a questo punto sarà visibile, assieme a tutti gli altri video pubblicati in precedenza, sul canale Stream e saranno visibili anche in Teams attraverso la scheda precedentemente aggiunta (v. pag. 3 della presente guida).**

> **In caso di necessità è possibile eliminare un video (per esempio un video registrato solo per prova); sempre su Stream, accedendo ai video del "Contenuto personale", nella riga relativa al video da cancellare cliccare sui tre puntini "Altre azioni" e scegliere la voce "Elimina" dal menu contestuale che apparirà.**

![](_page_4_Picture_4.jpeg)

![](_page_4_Picture_5.jpeg)

![](_page_4_Picture_6.jpeg)

Aggiungi video a gruppo/canali